# TFT LCDモニタ

NM-LCD104XG

# 取扱説明書

 この度は、お買い上げいただき、まことにありがとうございます。 取扱説明書をよくお読みのうえ、正しく安全にお使いください。 お読みになったあとは、大切に保管してください。

本商品は日本国内専用となっております。

株式会社ミクロ電子システム TEL 075-822-2825 FAX 075-822-2829

## 警告

- 火災・感電の恐れがありますので本機を雨や湿気にさらさないでください。
- 換気孔から金属類を差し込まないでください。

## 危険

- 感電の恐れがありますので落とさないでください。
- 感電の恐れがありますのでカバー(裏ぶた)を外さないでください。
- 使用済み部品を入れないでください。

## 注意

安全

- 万一、本機内部に異物が入ったときは何もせずに販売店等にご連絡ください。
- 長期間使用しなかったときは電源フプラグをコンセントに差し込まないでください。
- コードが切れますので電源プラグを持って引き抜いてください。コードを引っ張らないでください。
- 内部が高温になりますので、本機を敷物・毛布等で覆ったり、カーテン・衣服の布等の近くに置い て換気穴をふさがないでください。

### 設置

- 高温多湿・ほこりの多いところ・振動のあるところには設置しないでください。
- 本機は防水設計ではありません。
- 雨や水に濡らすと故障の原因になります。

#### お手入れ

- よく絞った柔らかい布で本機をふいてください。
- 家庭用洗剤を使用してください。故障の原因となりますのでシンナーやベンジンのような強い溶剤 は使用しないでください。
- ダンボール箱と梱包材は捨てないでください。

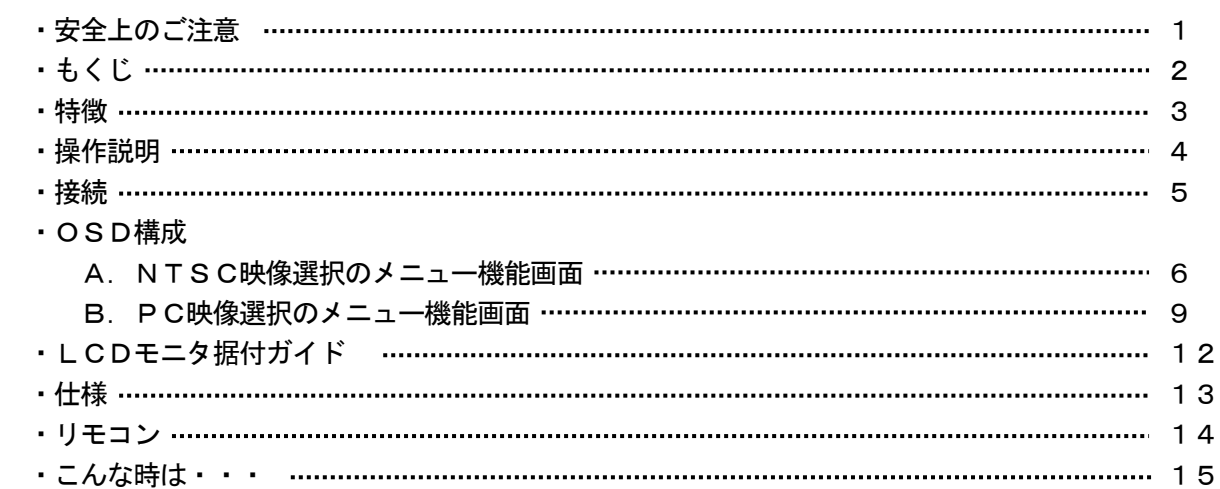

- ・VGA、SVGA、XGA、UXGAに対応。
- ・2入力コンポジット信号(VBS)、スルーアウト、Y/C信号入力、Dsubコネクター搭載。
- ・高コントラスト。
- ・高品質の2次元非インターレス付き水平垂直スケーリング機能。
- ・2映像音声入出力。
- ・NTSC/PAL自動切替。
- ・高精度Y/C入力信号を内蔵。
- ・映像出力は自動終端75Ω。
- ・ステレオミニジャック出力のライン出力端子。
- ・スピーカ内蔵。
- ・赤外線リモコン対応。
- ・VESA規格(75㎜×75㎜、100㎜×100㎜)ブラケット対応。
- ・壁面取付可能。
- ・使いやすいOSD。
- ・広視野角。

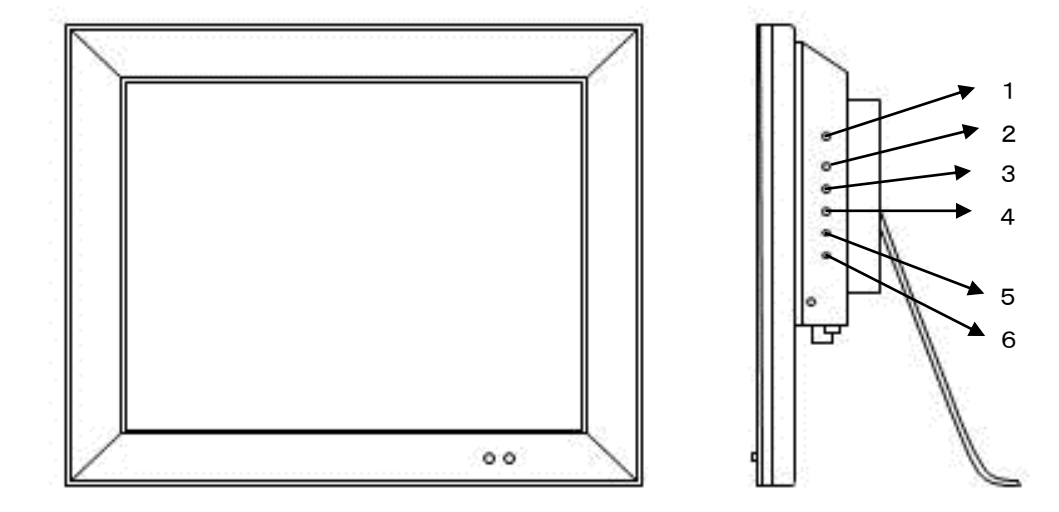

1. 電源 (

 モニタ電源の「ON」「OFF」をします。「OFF」のとき、モニタはスタンバイ状態です。 LED 緑点灯 ········· 電源ON 赤点灯 ……… スタンバイモード

- 
- 2. 3. 調整 ◆
	- ・メニュー画面が移動できます。
	- ・メニュー項目の数値の増減をします。
		- メニュー画面の数値の増大。機能の「ON」「OFF」。

▶ メニュー画面の数値の減少。機能の「ON」「OFF」。

4.ITEM

 ・OSDメニューが表示されていない時に押すと 音量 → コントラスト → ブライトネス → 彩度 → 色相 → シャープネス → 赤 → 緑 → 青 → 音量と順次変わり、 もしくは きを押すと設定ができます。 ・メニュー画面が移動できます。

5.MENU

メニュー画面が表示されます。

6.SOURCE

 AV1、AV2、S映像、PCから入力信号を選択します。 メニュー画面及び項目の選択ができます。

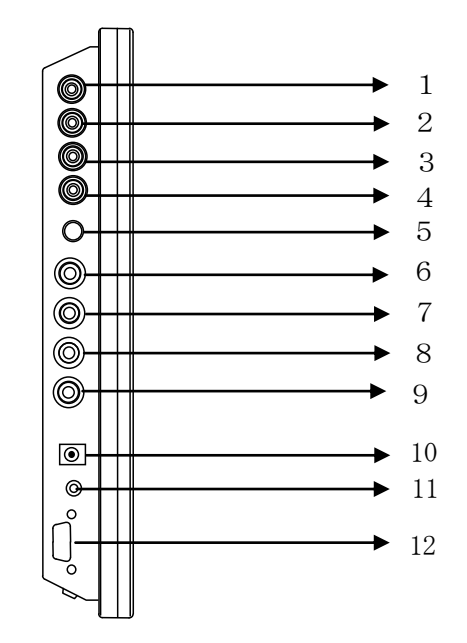

```
1 AUDIO 2 OUT 音声2のスルーアウト出力
 3 AUDIO 1 OUT 音声1のスルーアウト出力
4 AUDIO 1 IN AV1の音声信号入力
 5 Y/C IN(S-Video) Y/C分離信号入力
 6 VIDEO 2 OUT 映像2のスルーアウト出力
 7 VIDEO 2 IN 映像2のコンポジット信号入力
 8 VIDEO 1 OUT 映像1のスルーアウト出力
9 VIDEO 1 IN 映像1のコンポジット信号入力
10 DC12V IN 定電圧DC12V電源入力
11 AUDIO LIVE OUT 音声ラインアウト
12 PC IN PC VGA 入力
```
2 AUDIO 2 IN AV2、PC、Y/Cの音声信号入力(下の注意を参照)

#### A. NTSC映像選択のメニュー機能画面

映像設定 → 音声設定 → OSD設定 → 画面拡張設定 → マルチ画面設定

1.『MENU』ボタンを押してメニュー画面を出します。

- 2. < → ボタン又は、『ITEM』ボタンを押すとメニュー画面の移動ができます。
- 3.メニュー画面を選択する場合は、『SOURCE』ボタンを押してメニュー画面を選択します。
- 4. ボタンを押すとメニュー項目の移動ができます。
- 5.『SOURCE』ボタンを押してメニュー項目を選択します。
- 6. < → ボタンを押すと数値の変更ができます。 または、『SOURCE』ボタンを押すと項目の変更ができます。 メニュー項目処理から戻る場合は、『MENU』ボタンを押すと元のメニュー画面に戻ります。 注意:リモコンでは▲ ▼を押して調整してください。 (調整後、モニタは新しい設定を保持します。)

### 映像設定 ( 映像調整メニュー画面 )

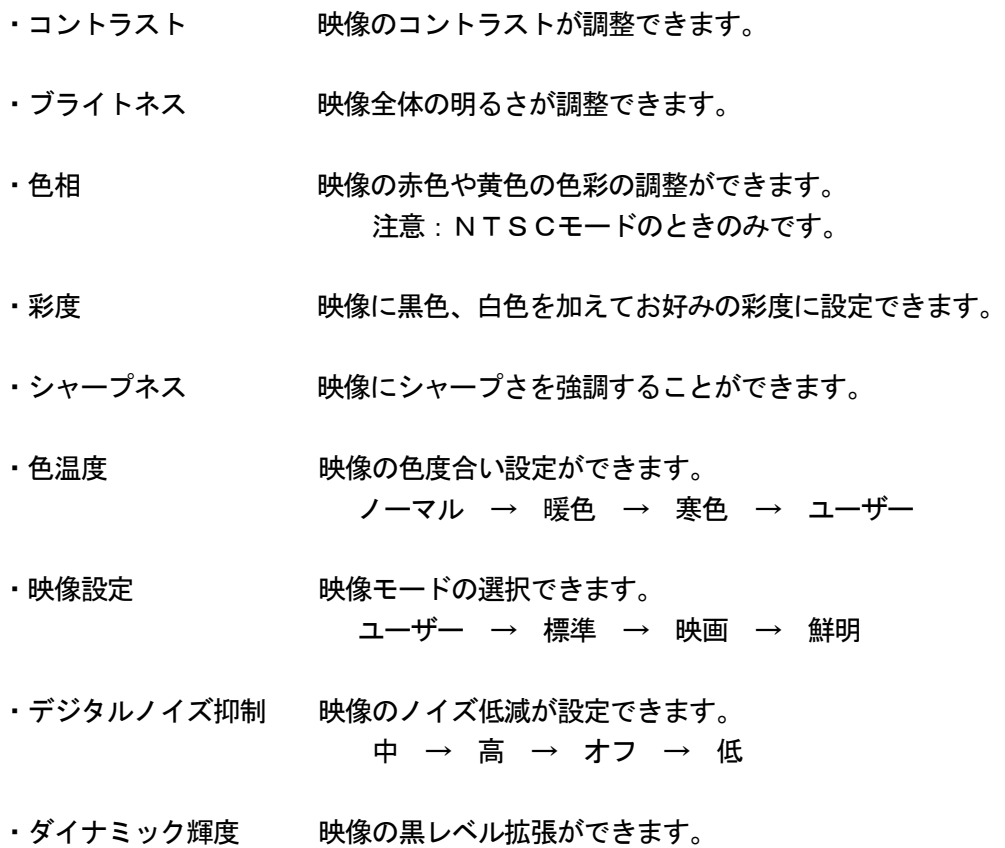

オン → オフ

## 音声設定 ( 音声調整メニュー画面 )

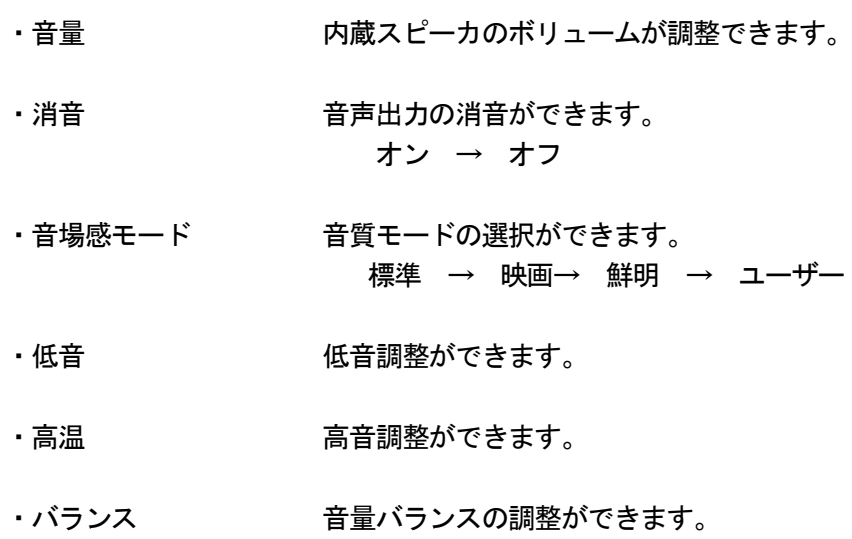

## OSD設定

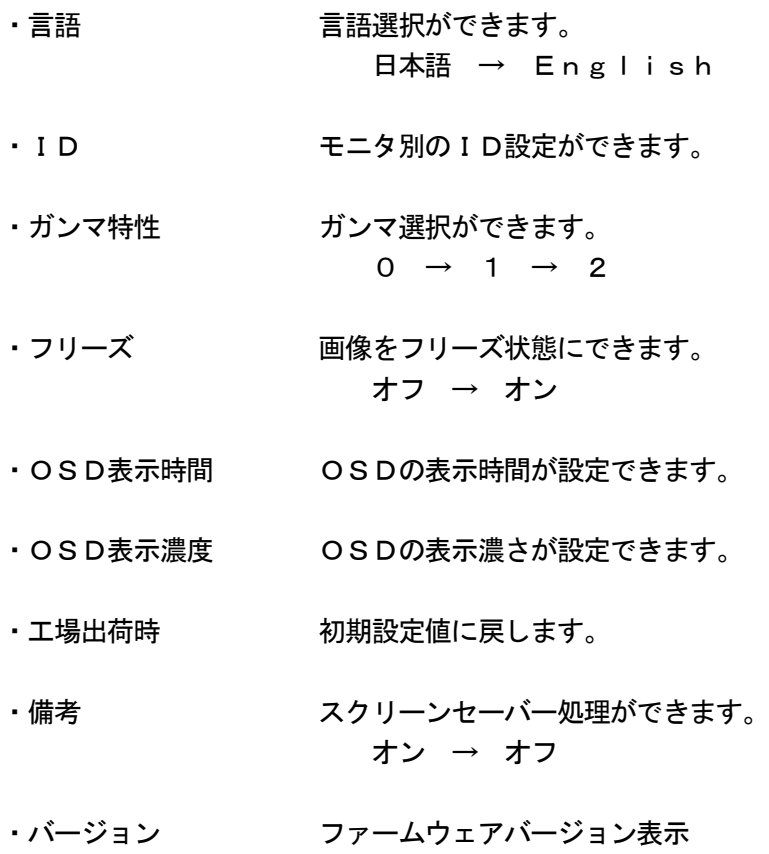

### 画面拡張設定

- •画面表示 映像表示状態が選択できます。 全画面 → 拡大 → 拡大ワイド → 画面縮小 → パノラマ
- ・スキャンサイズ 映像スキャンサイズが選択できます。 ノーマル → アンダースキャン
- ・水平位置 映像の水平位置が調整できます。
- ・垂直位置 映像の垂直位置が調整できます。

### マルチ画面設定

- ・マルチ画面 メイン画面にサブ画面表示ができます。 オフ → マルチ → 2画面(2:3) → 2 画面( 4:3)
- ・サブ画面選択 サブ画面の映像選択ができます。(マルチ画面設定が「オフ」以外のとき) メイン画面がAV1、AV2のときはサブ画面はPCのみ

・サブ画面サイズ サブ画面サイズ選択ができます。 小 → 中 → 大

・位置 サブ画面の表示位置選択ができます。 1・左上 → 2・左下 → 3・右下 → 4・右上

・サブ画面枠色 サブ画面の枠を指定できます。 黒 → 青

- •音源選択 する 音選択ができます。 メイン → サブ
- ・マルチ画面切換 メイン画面とサブ画面を入れ換えます。

B.PC映像選択のメニュー機能画面

PC → 音声設定 → OSD設定 → 画面拡張設定 → マルチ設定

- 1.『MENU』ボタンを押してメニュー画面を出します。
- 2. < → ボタンまたは、『ITEM』ボタンを押すとメニュー画面の移動ができます。
- 3.メニュー画面を選択する場合は、『SOURCE』ボタンを押してメニュー画面を選択します。
- 4. ボタンを押すとアイテム項目の移動ができます。
- 5.『SOURCE』ボタンを押してアイテム項目を選択します。
- 7. < → ボタンを押すと数値の変更ができます。 または、『SOURCE』ボタンを押すと項目の変更ができます。

 注意:リモコンでは▲ ▼を押して調整してください。 (調整後、モニタは新しい設定を保持します。)

PC ( 映像調整メニュー画面 )

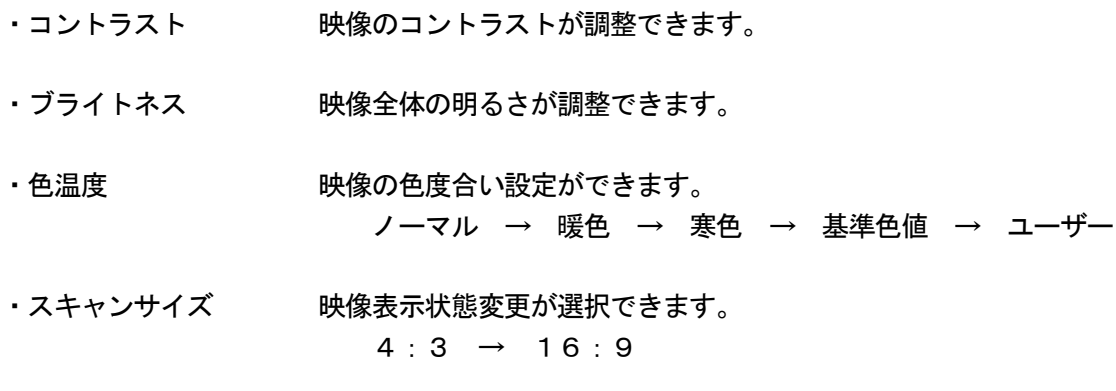

•自動調整 – 映像の自動調整ができます。

## 音声設定 ( 音声調整メニュー画面 )

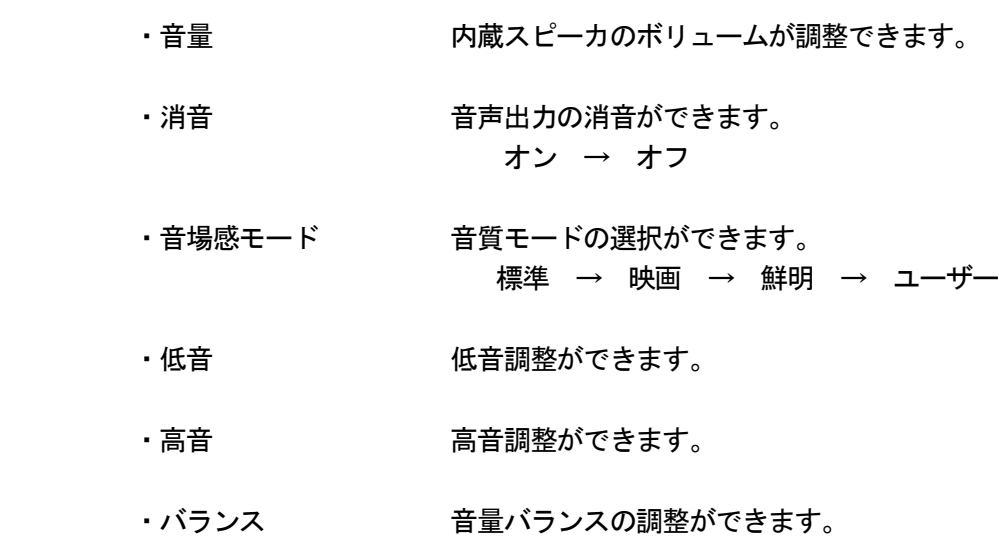

## OSD 設定

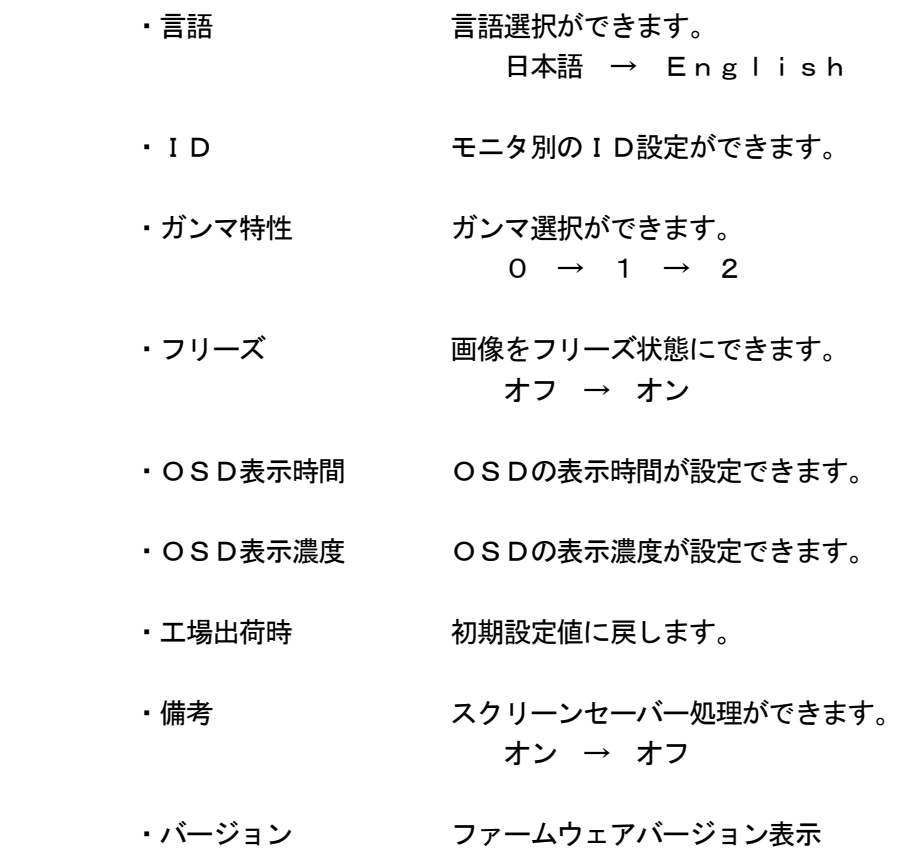

## 画面拡張設定

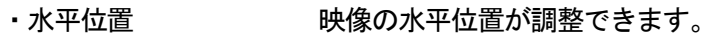

- •垂直位置 映像の垂直位置が調整できます。
- •周波数 周波数選択ができます。
- ・フェーズ ノイズ低減が設定できます。

### マルチ画面設定

- ・マルチ画面 メイン画面にサブ画面表示ができます。 オフ → マルチ → 2画面(2:3) → 2画面( 4:3)
- ・サブ画面選択 サブ画面の映像選択ができます。  $AV1 \rightarrow AV2 \rightarrow SV1DEO$

・サブ画面サイズ サブ画面のサイズ選択ができます。 小 → 中 → 大

- ・サブ画面位置 サブ画面の表示位置選択ができます。 1・左上 → 2・左下 → 3・右下 → 4・右上
- ・サブ画面枠色 サブ画面の枠を指定できます。 黒 → 青
- ・音源選択 音選択ができます。 メイン → サブ
- ・マルチ画面切換 メイン画面とサブ画面を入れ換えます。

## A.デスクトップ

最も見やすい位置にLCDの角度を調整します。

B.壁面据付

お好きな壁面に据付られます。

LCDを壁面に取り付けるには後ろパネルの取付穴サイズに従ってください。

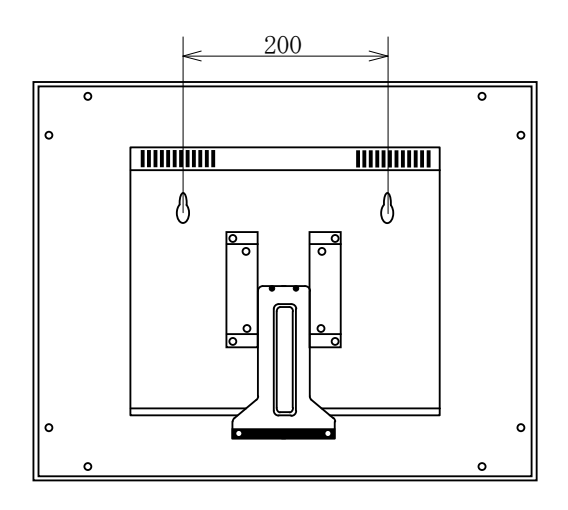

C.VESAブラケット

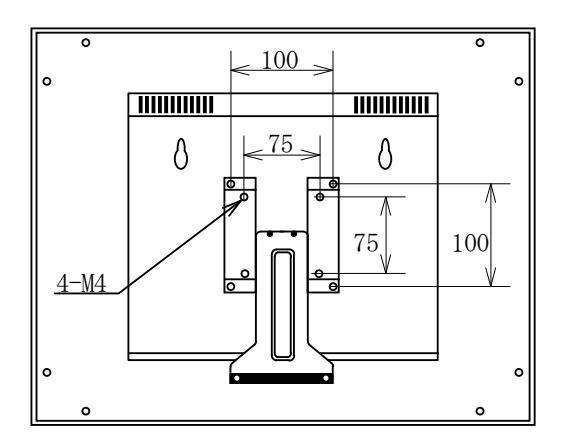

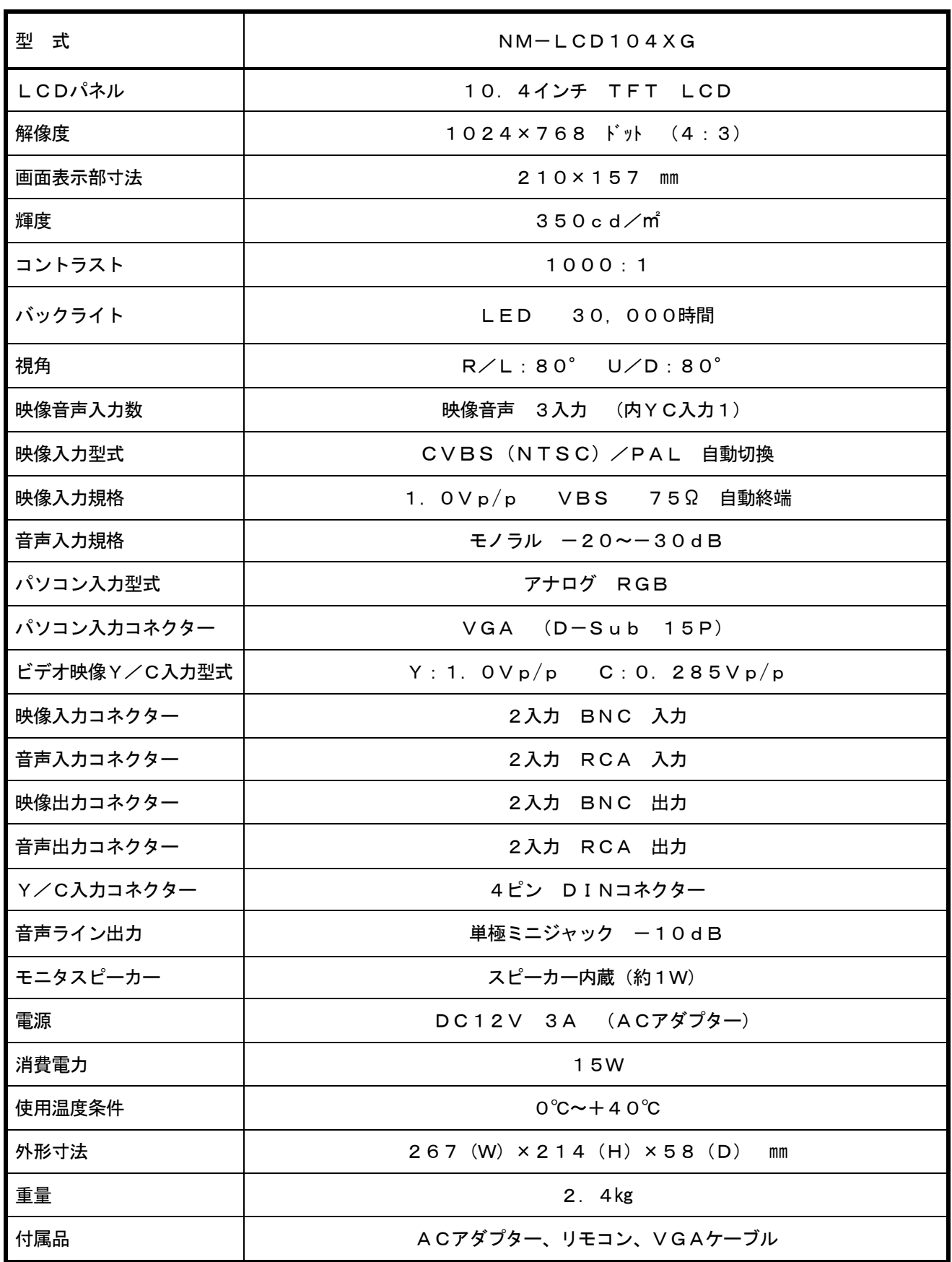

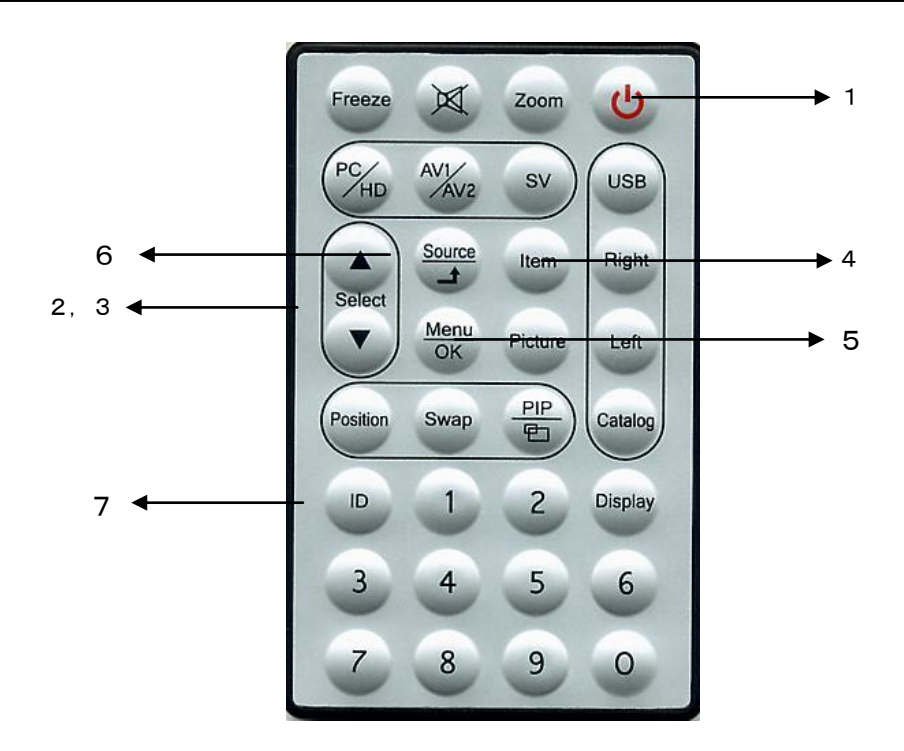

1. 電源 へ

 モニタ電源の「ON」「OFF」します。「OFF」のとき、モニタはスタンバイ状態です。 LED 緑点灯 ·········· 雷源ON 赤点灯 ……… スタンバイモード

2. 3. 調整 ◆ ▶

メニュー画面の数値の増減をします。

メニュー画面の数値の増大。機能の「ON」「OFF」。

▶ メニュー画面の数値の減少。機能の「ON」「OFF」。

4.Item

 「Audio」「Video」のサブメニューが選択できます。 ボタンを押すとオプションの選択画面になります。

5.Menu

メニュー画面がでます。

6.Source

AV1、AV2、S映像、PCからの入力信号を選択します。

 7.ID (リモコンが効かなくなったとき) 「ID」ボタンを押すと画面左上に「ID」と表示されますので、「0」ボタンを押します。 画面左上の「ID」表示が消え、リモコンでの操作ができるようになります。

## こんな時は・・・

○映像が映らない

- 1. 前面のLEDランプが点灯していない。
	- → 電源コードが正しく接続されているかご確認ください。
- 2. 前面の赤いLEDランプが点灯している。
	- → 接続されているコネクター番号と表示画面の入力番号が合っているか、側面の「SOURCE」 を押してご確認ください。
- 3.前面のLEDランプが緑色点灯して、すぐに赤色点灯になる。 → 映像信号が入力されていませんので、映像ケーブル・コネクターの接続をご確認ください。
- 4.PC接続時に画面が映らない。
	- → 省エネモードに設定されていませんか。 パソコンのキーボードのどれかを押してください。

○映像が歪む

- → 映像ケーブルが正しく接続されているかご確認ください。
- → 映像入力信号の周波数が合っているかご確認ください。

○映像が鮮明でない

→ 側面の「ITEM」を押してブライトネス、コントラストの設定値を調整してください。

- 〇画面左上に「KEY LOCK」と表示され、スイッチを押しても反応しない。
	- → 側面の「MENU」と「ITEM」スイッチを同時に押してください。 前面のLEDランプが点滅し、画面左上に「KEY UNLOCK」と表示され、解除され ます。